## "访校人员管理系统"使用说明

一、电脑端操作

登录"综合事务流程平台" (https://cap.bit.edu.cn/portal/r/w), 点击进入"事务 管理""平安校园""访校人员管理",填写访校人员信息。

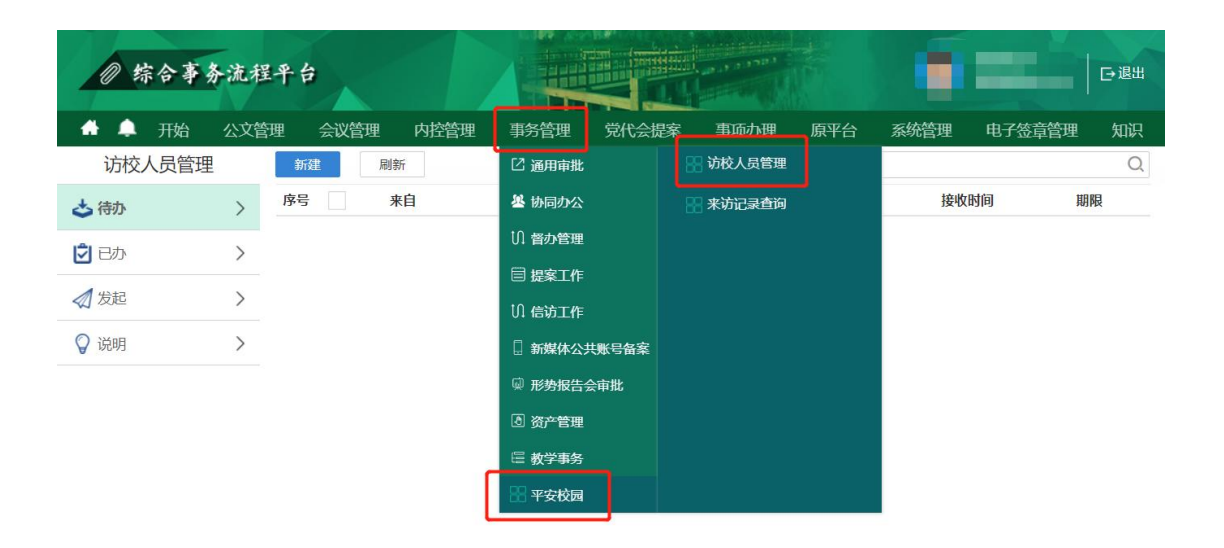

信息填写完成后,点击"保存"预览,点击"办理"提 交至部门中层领导审批。审批通过后,系统自动与学校管控 系统进行数据互联。

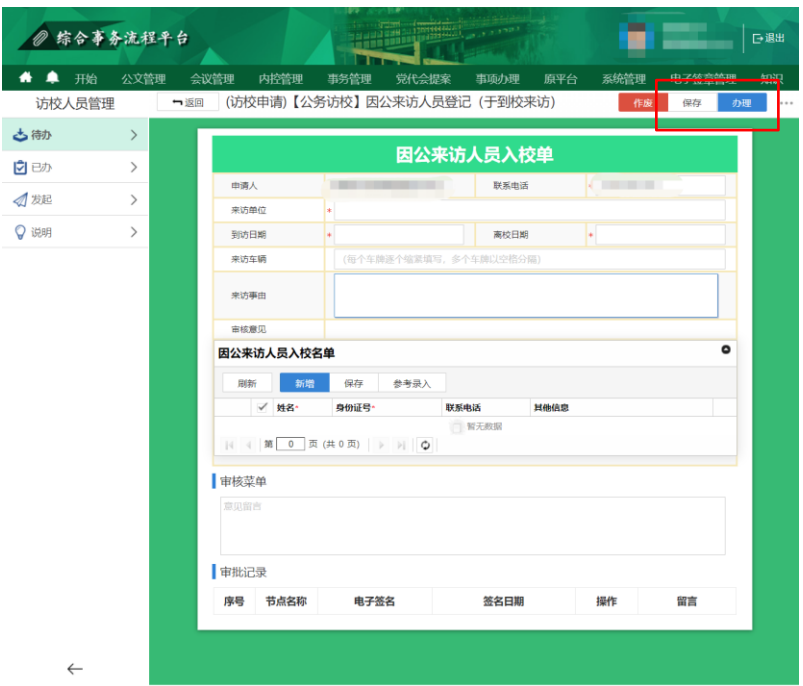

点击进入"事务管理""平安校园""来访记录查询", 可查看、撤销已登记的来访人员信息。

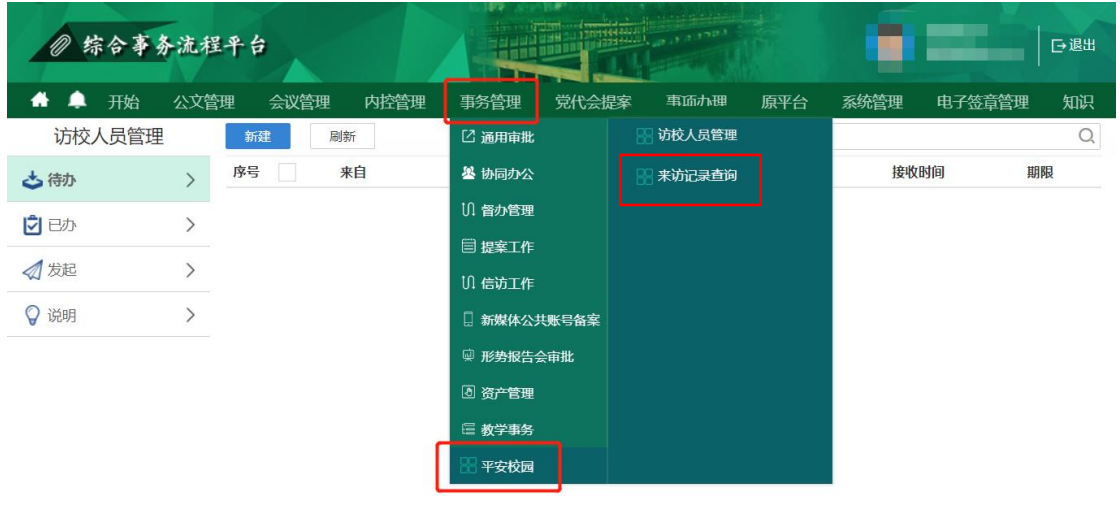

## 二、移动端操作

下载安装 "i 北理"APP。

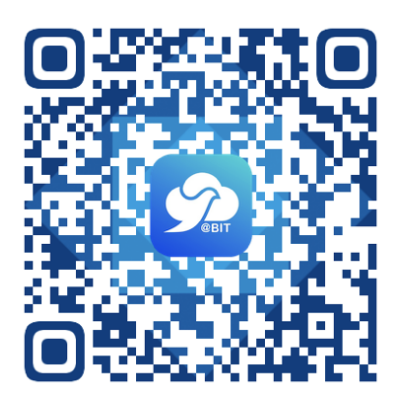

在工作台页面,协同办公分组,点击"访校人员登记" 参照电脑端方式完成申请和审批。

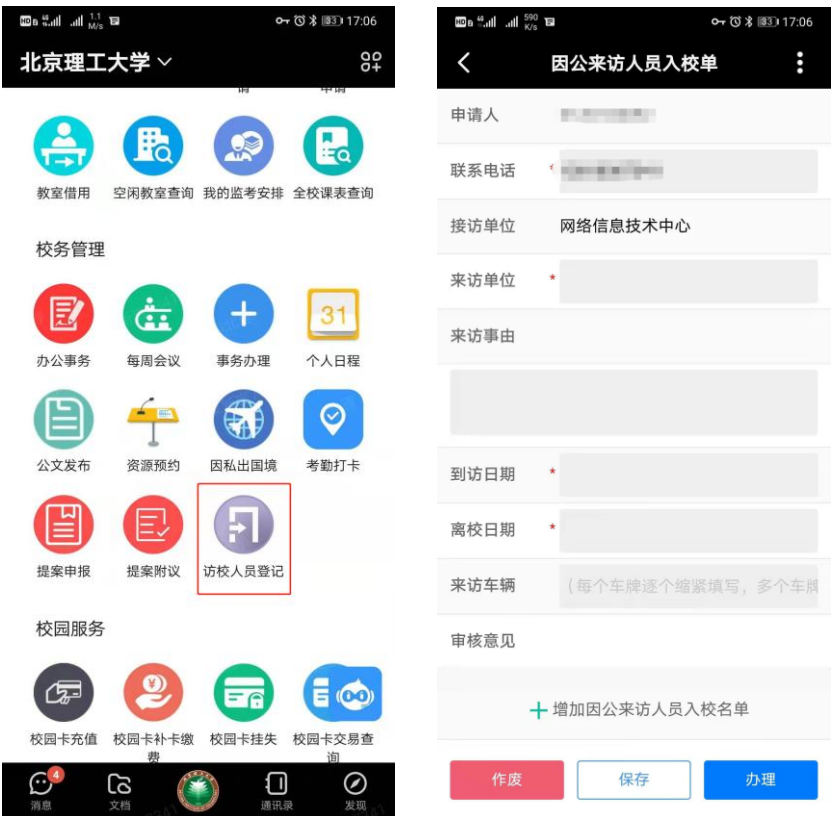